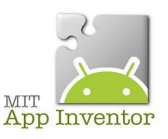

Sources <http://ai2.appinventor.mit.edu/> <https://play.google.com/store/apps/details?id=edu.mit.appinventor.aicompanion3> <http://appinventor.mit.edu/explore/ai2/setup-emulator.html>

## **Premier exemple d'application**,

Notre application sera très simple, elle consiste simplement à compter le nombre de fois que l'on clique sur le bouton Compter.

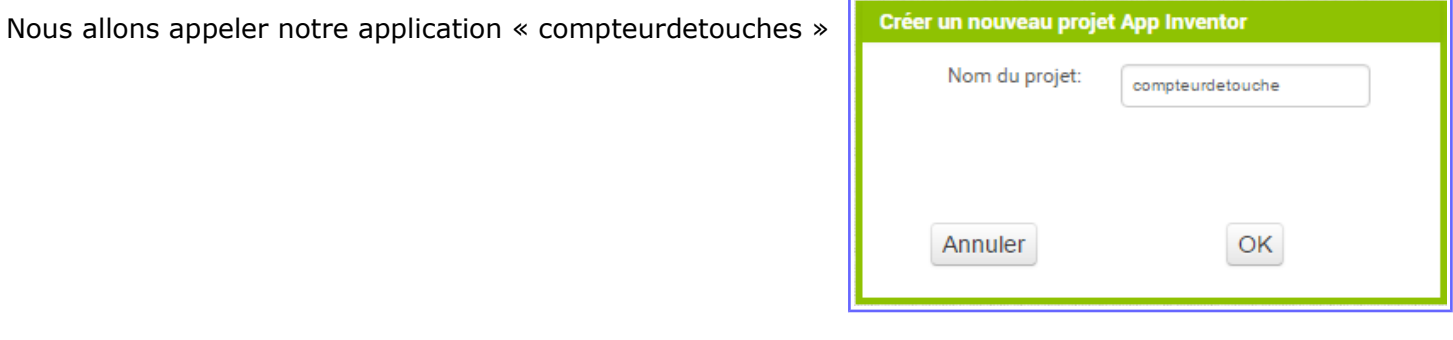

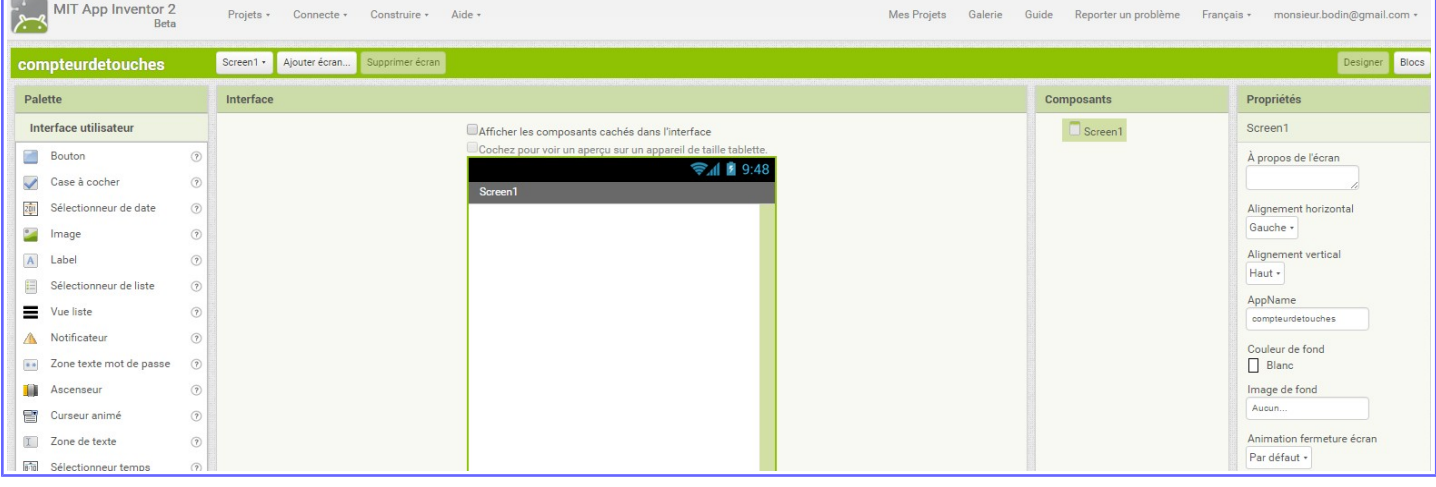

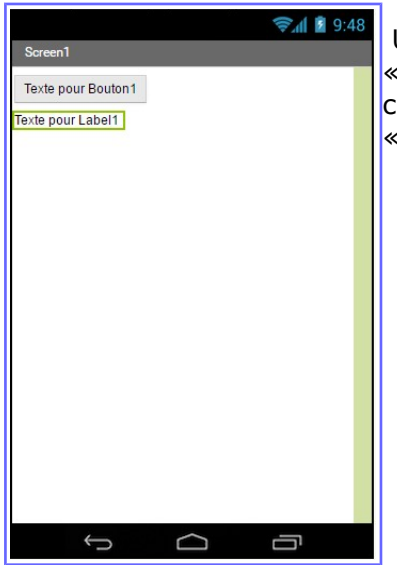

 Un glissé/déposé d'un bouton puis d'un label de la colonne de gauche « Palette », en cliquant sur chaque élément, la colonne « Composants » change et là je peux renommer les éléments puis dans la colonne de droite « Propriétés » je peux changer l'aspect des éléments

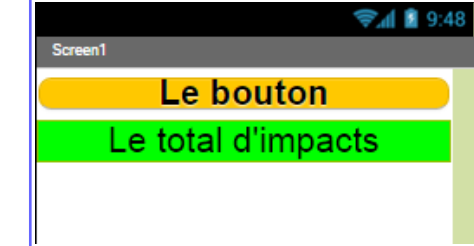

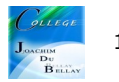

Pour réaliser cela, dans la colonne « propriétés » j'ai sélectionner ceci...

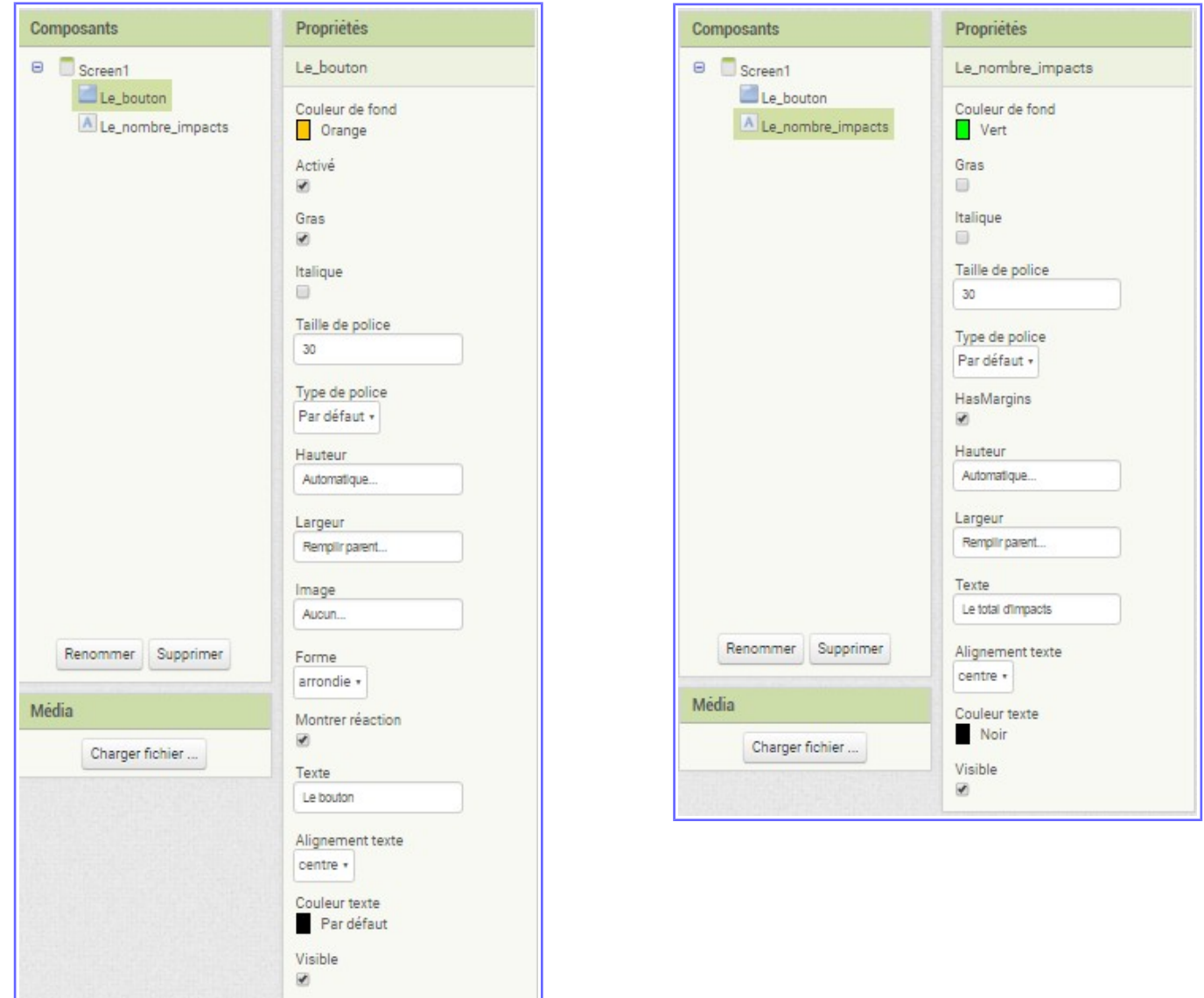

On renomme les éléments (attention, pas d'espaces, d'accents...) Un peu de couleur, un texte centré... que des choses simples pour commencer;)

Passons maintenant sur la partie « Blocs »

Vous constatez que sous « Screen 1» nous retrouvons nos deux éléments, « Le\_bouton » et « Le\_nombre\_impacts »

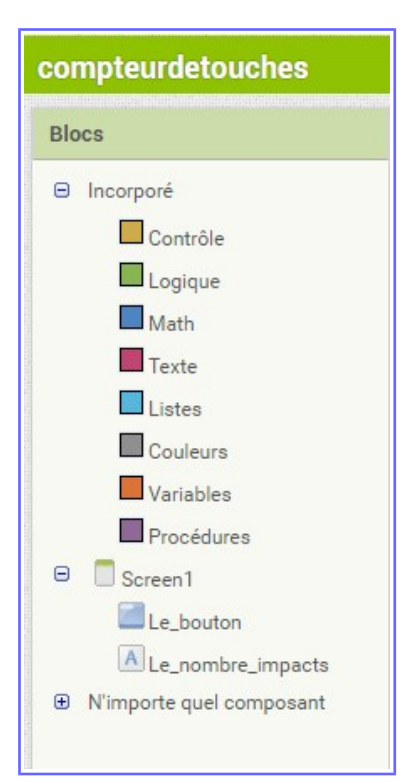

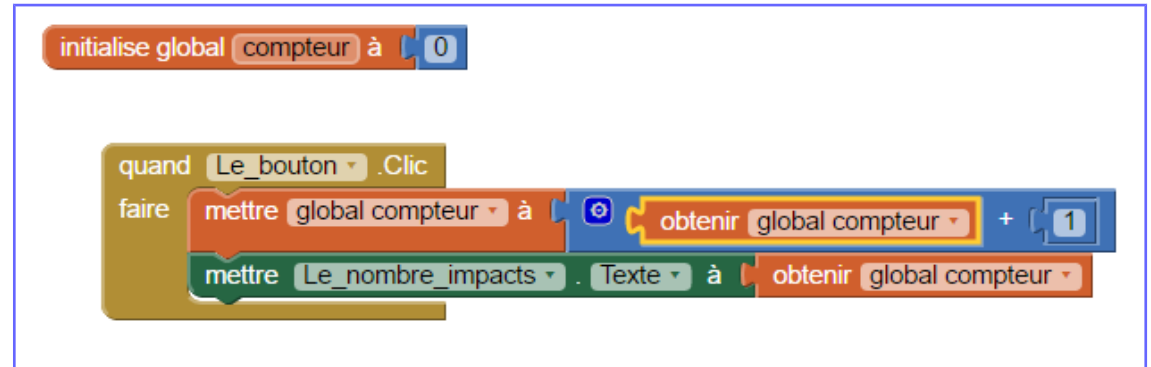

Dans un premier temps, nous allons créer une variable « compteur » que nous allons initialiser à « 0 » Cela signifie qu'au départ, mon compteur sera bien à 0

Ensuite, à chaque « clic » sur le «Le\_bouton », nous allons effectuer l'action suivante...

On prend la valeur de « global compteur » (qui ici sera au départ à 0) et nous allons ajouter 1 à ce total....

Ensuite, nous allons prendre « Le\_nombre\_impacts » un label texte dans lequel nous allons écrire la valeur « global compteur »

Et c'est terminé !

Pour faire les essais sur notre tablette,

On clique sur « Companion AI »

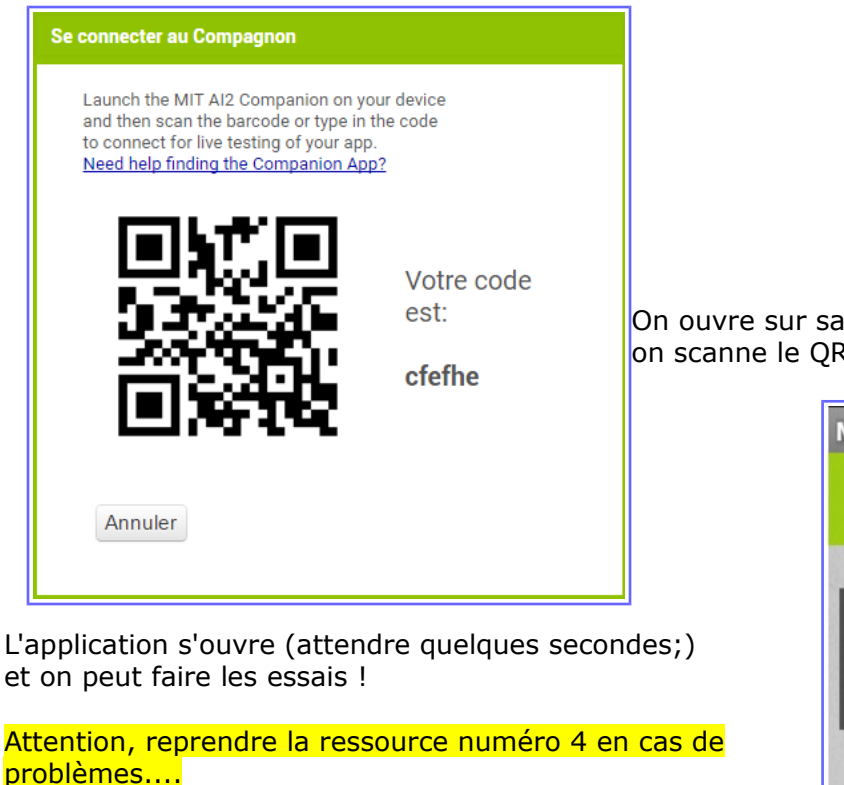

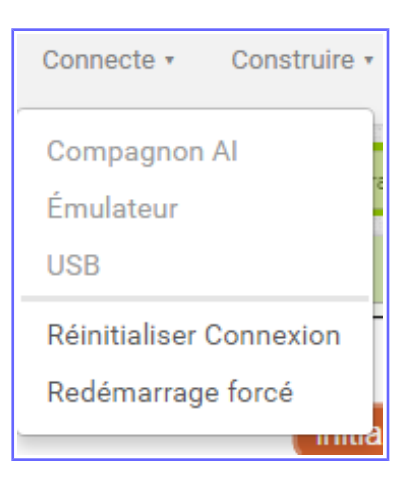

On ouvre sur sa tablette l'application MIT AI2 Companion et on scanne le OR Code

> **MIT App Inventor 2 Companion** MIT App Inventor 2 type in the 6-character code  $-0r$ scan the QR code Six Character Code connect with code scan QR code

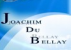

## Et sur l'écran,

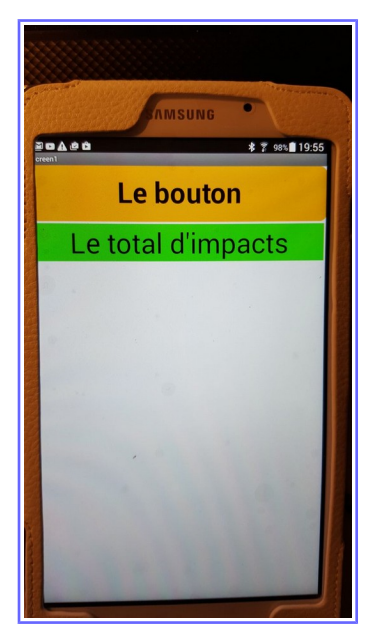

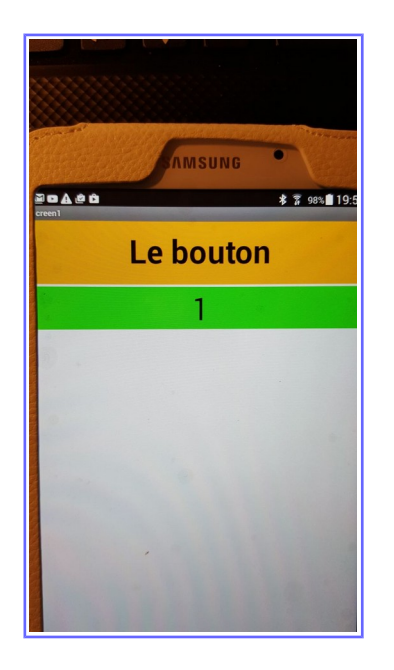

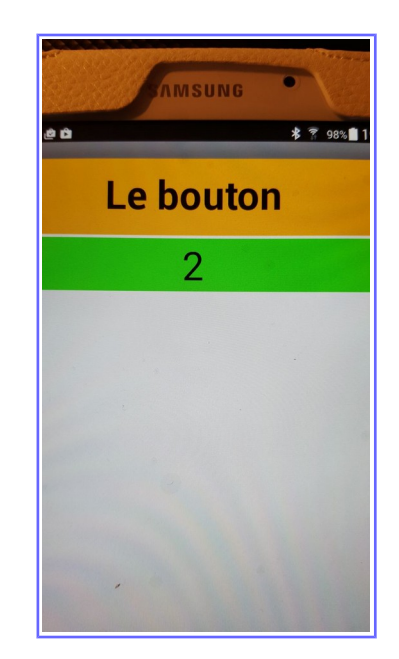

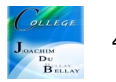